## **MANDATORY - Completing your Emergency Card**

All families must confirm and/or edit their emergency card information. Please take a few minutes to complete the process.

**Step 1:** Go to <https://sis.sanjuan.edu/parentportal>

Step 2: In the upper left corner log in using your PIN and PASSWORD. If you do not have this information, or can't remember it, please email Juli Paxiao a[t juli.paxiao@sanjuan.edu](mailto:juli.paxiao@sanjuan.edu) and she will provide you with the information.

### **Step 3:** Click on "Re-Enrollment" at the top of the screen.

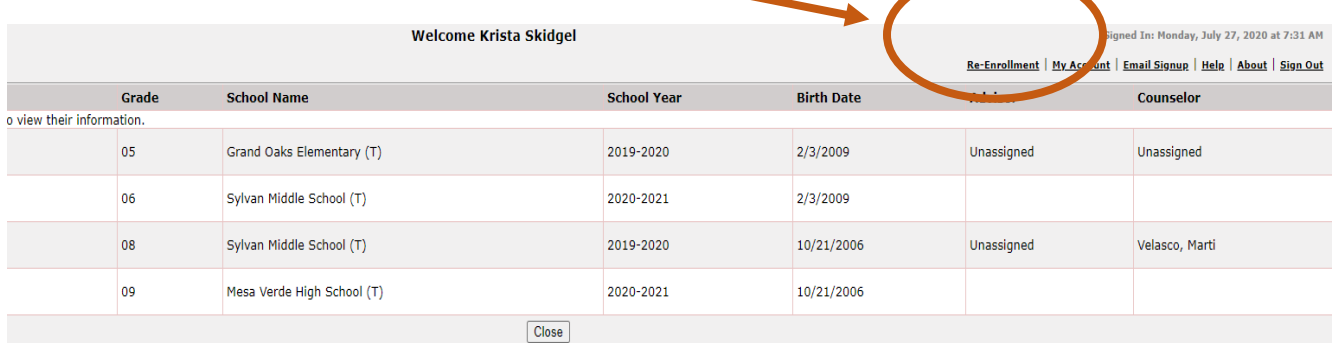

**Step 4:** Click the "edit" buttons to the right of your screen. (NOTE: if you have multiple children in SJUSD all will show up on this screen and will need to be confirmed).

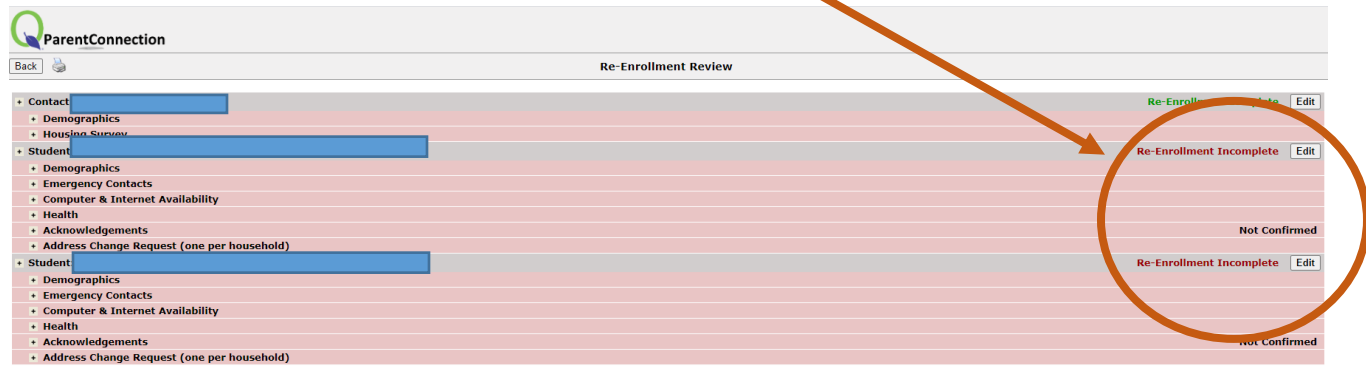

**Step 5:** Fill out each of the areas by clicking on head heading to the left:

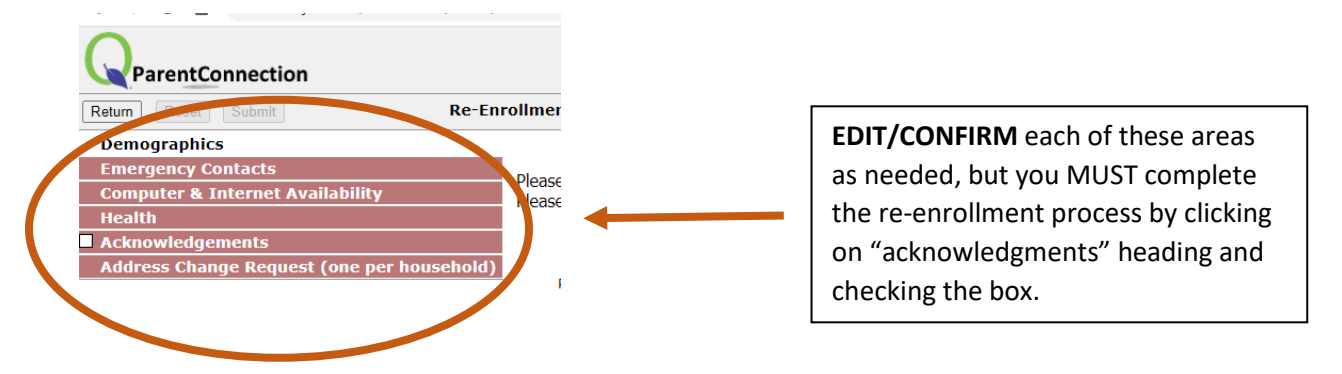

**Step 6:** After Acknowledging the changes, make sure you click "SUBMIT" in the upper left hand corner.

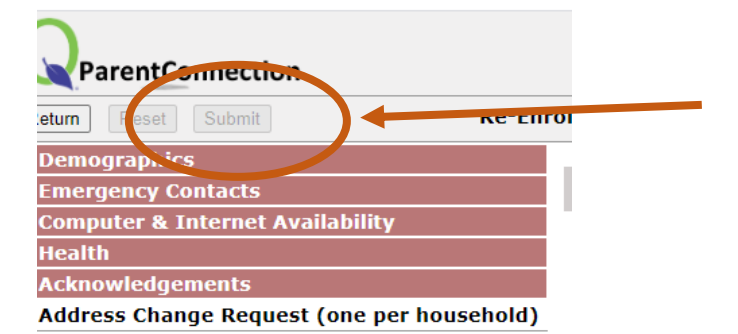

### **\*\*\*Mobile Devices and Tablets\*\*\***

If you are completing the Emergency Card process from a mobile device (ipad, cellphone, or tablet) please note that you must activate the "request desktop site" prior to completing this process as the parent portal defaults to a cellphone version and does not include all of the proper functions for confirming information. Here are the directions:

iPHONE (two different ways depending on the software version you have on your phone): [https://www.howtogeek.com/435173/how-to-view-a-desktop-site-on-mobile](https://www.howtogeek.com/435173/how-to-view-a-desktop-site-on-mobile-safari/#:~:text=Open%20the%20Safari%20app%20on,select%20%E2%80%9CRequest%20Desktop%20Site.%E2%80%9D)[safari/#:~:text=Open%20the%20Safari%20app%20on,select%20%E2%80%9CRequest%20Desktop%20Sit](https://www.howtogeek.com/435173/how-to-view-a-desktop-site-on-mobile-safari/#:~:text=Open%20the%20Safari%20app%20on,select%20%E2%80%9CRequest%20Desktop%20Site.%E2%80%9D) [e.%E2%80%9D](https://www.howtogeek.com/435173/how-to-view-a-desktop-site-on-mobile-safari/#:~:text=Open%20the%20Safari%20app%20on,select%20%E2%80%9CRequest%20Desktop%20Site.%E2%80%9D)

Android: <https://www.techbout.com/request-desktop-version-website-android-phone-17720/>

# **Completing your Meal Application Online**

We ask that all families complete the meal application. This does not mean you will qualify and if you do qualify it does not mean you have to take advantage of the opportunity. Please take a few minutes to complete the process.

Step 1: Go to [http://mealapps.sanjuan.edu](http://mealapps.sanjuan.edu/)

Step 2: Read the terms and click the box next to "I have read the above and agree", then click "start"

Step 3: Complete the process